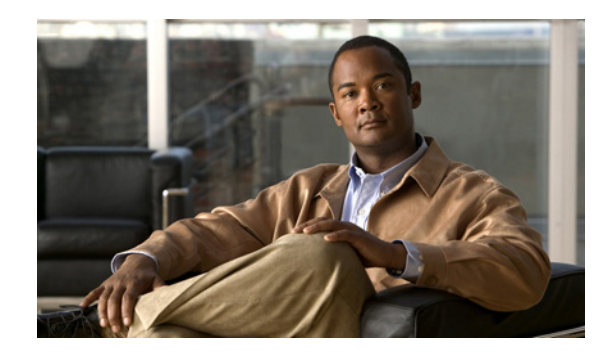

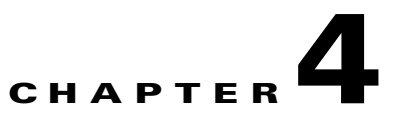

# **Setting Up Cisco MNM Security**

**Revised: December 16, 2009, OL-14480-06**

This chapter is designed for system administrators. It provides an overview of Cisco Media Gateway Controller (MGC) Node Manager (MNM) security capabilities and describes the following:

- [Setting Up Security, page 4-6](#page-5-0)
- [Modifying Security Settings, page 4-10](#page-9-0)

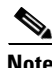

**Note** This chapter describes managing security as it applies to users of Cisco MNM; it does not cover the use of SSH or the Security Policy attribute in communicating with managed components. For information on installing SSH, see the *Cisco Media Gateway Controller Node Manager Installation Guide* at: [http://www.cisco.com/en/US/products/sw/netmgtsw/ps1912/prod\\_installation\\_guides\\_list.html](http://www.cisco.com/en/US/products/sw/netmgtsw/ps1912/prod_installation_guides_list.html). Information on using SSH-enabled functions is covered under the relevant functions in this guide. To define a component's security policy at deployment, see Chapter 5, "Deploying Your Network in Cisco MNM." To change the security policy of an existing component using the Accounts dialog box, see the "Viewing or Modifying Account and SNMP Information" section on page 8-6.

# **Overview of Cisco MNM Security**

Cisco MNM provides user access control, which allows you as a system administrator to control the operations that different users can perform. Each user has a different login name and password and a specific set of privileges within the system.

A standard administrator user (admin) is available by default. The administrator user has access to all features at all times. Do not edit the administrator user except to change the password.

Cisco MNM requires every user to have a login ID and password. A user must enter a correct login ID and password before being allowed to start the application. An administrator account is provided to allow for creating, modifying, resetting, and deleting user accounts.

Within Cisco MNM, access to features can be restricted on the basis of the user's access level to a subset (or group) of these features. For example, administration of particular managed objects should be performed only by operators who are responsible for that particular site or for a region in which that site resides. However, operators might also need access to objects outside their own area of control.

The following sections describe control of user access.

Г

### **User Groups**

Cisco MNM user accounts can be collected by an administrator into groups. These user groups can be used to build models for user roles. A typical setup might involve a user group for system administrators, for network fault detail users, and for operators to manage a given site.

Cisco MNM applies access control based on user groups. The Cisco MNM administrator configures access control by assigning access specifications to the specific user groups.

### **Feature Lists**

All features are grouped together into feature lists. The benefit of feature lists is that it is easy to give access to a related set of features. You can simply choose a feature list instead of having to assign features individually. A feature may appear in more than one feature list. Permissions are

- **•** R—Read only. Available to all users. Useful for new users finding their way around the system.
- **•** RW—Read-Write. Normal level, allowing the user to make modifications, such as acknowledging and clearing events or deploying the configuration. Operators typically have Read-Write access to the features they need for day-to-day tasks.
- **•** RWA—Read-Write-Administrator. Administration level, allowing the user Read-Write access to all features at all times. This is available to administrators only.

[Table 4-1](#page-1-0) describes feature lists available in Cisco MNM.

| <b>Feature list</b>        | Permission <sup>1</sup> | <b>Description</b>                                                            |
|----------------------------|-------------------------|-------------------------------------------------------------------------------|
| AccessManagement           | <b>RWA</b>              | Set up users, user groups, assign passwords, and<br>define access parameters. |
| AutoDiscovery              | RW                      | Launch the auto-discovery services.                                           |
| Change Password            | <b>RWA</b>              | Change passwords.                                                             |
| Deployment                 | <b>RW</b>               | Deploy sites, regions, and networks (generic object<br>deployment).           |
| EventGroupEditFeatureList  | RW                      | Create and edit event groups.                                                 |
| EventGroupViewFeatureList  | R                       | View existing event groups.                                                   |
| Events-View                | $\mathbf R$             | Launch the event browser in read-only mode.                                   |
| Events-Clear_Acknowledge   | <b>RW</b>               | Clear and acknowledge events.                                                 |
| GenericConfigApplication   | <b>RWA</b>              | Launch the object configuration utility.                                      |
| Help                       | $\mathbf R$             | Launch online help.                                                           |
| Host-Dialplan-Properties   | R                       | View properties of MGC host dial plan components.                             |
| Host-Signaling-Performance | <b>RW</b>               | View performance statistics for signaling<br>components.                      |
| Host-Signaling-Properties  | R                       | View properties of MGC host signaling components.                             |
| Host-Trunking-Properties   | $\mathbf R$             | View properties of MGC host trunking components.                              |
| launchpad                  | $\mathbb{R}$            | Use the CEMF Launchpad (start a CEMF session).                                |

<span id="page-1-0"></span>*Table 4-1 Feature Lists in Cisco MNM*

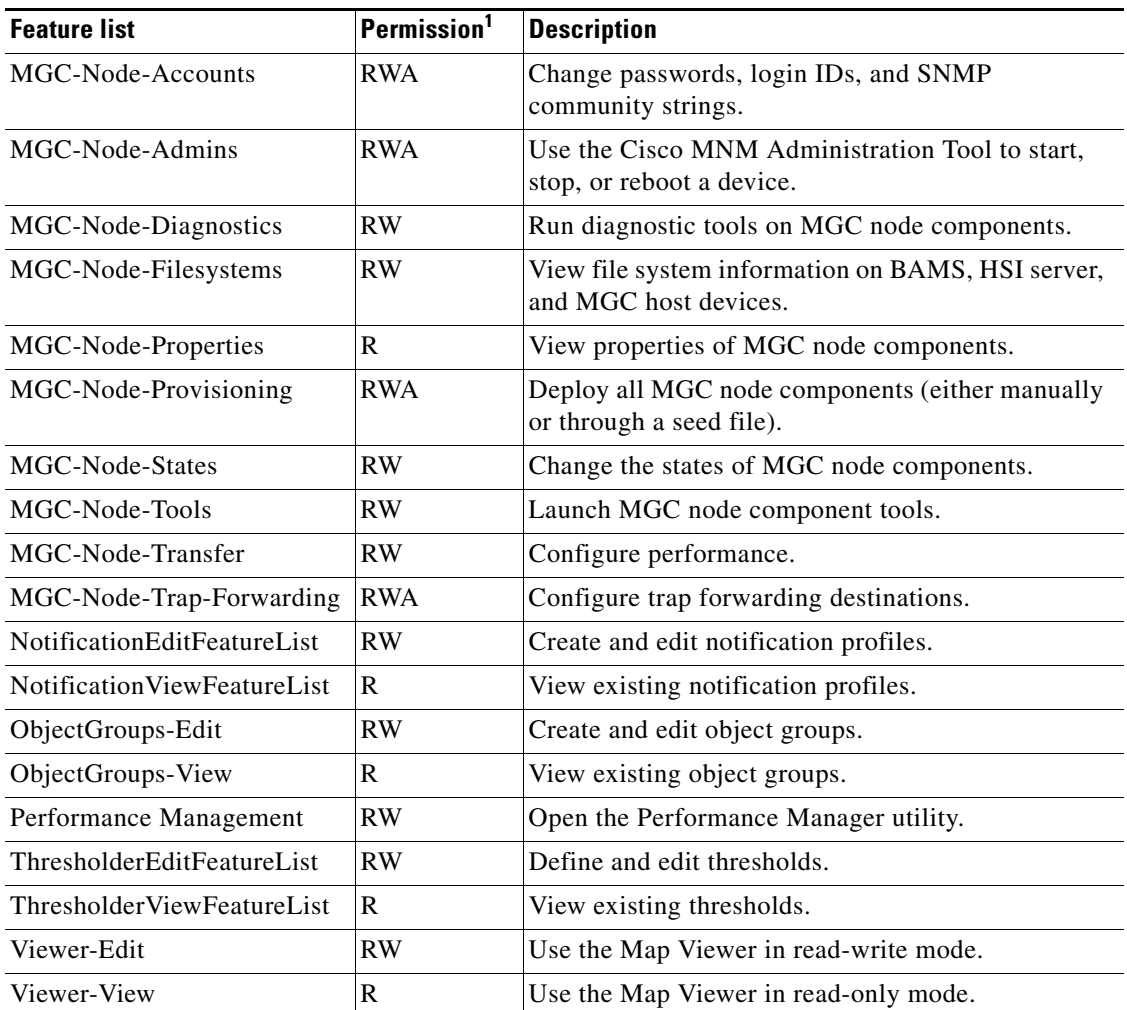

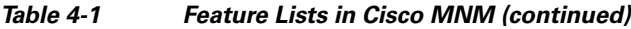

1. Use this column to help you decide which features are appropriate for various types of users. For more information, see the ["Setting Up Security for Typical User Roles" section on page 4-9](#page-8-0).

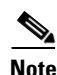

**Note** In Cisco MNM, features are preassigned to feature lists and cannot be modified.

### **Access Specifications**

Access specifications define who has access to the features and objects upon which these features can be invoked.

Cisco MNM provides a number of access specifications. As a system administrator, you can create additional access specifications tailored to your needs.

Each access specification can include the following components:

• Feature lists—Lists the Cisco MNM features in the access specification. A feature list can appear in more than one access specification. Cisco MNM feature lists are shown in [Table 4-1.](#page-1-0)

- **•** User groups—Cisco MNM user accounts can be collected by an administrator into groups that correspond to user roles at your site. By associating user groups with access specifications, you can apply access control.
- **•** A permission level—For example, read-only, read-write (view and modify information), and read-write-administrator (read and write all functions at all times).
- An optional object group—Where an object group is supplied, users have access to the features included in this access specification only for those objects contained within the group. Where no object group is supplied, the access specification provides the specified access to features for all objects. You might use this option to grant the administrative user group for a site read-write access to the objects on that site, and another access specification could be used for read-only access for nonadministrative users.

[Table 4-2](#page-3-0) lists access specifications predefined in Cisco MNM.

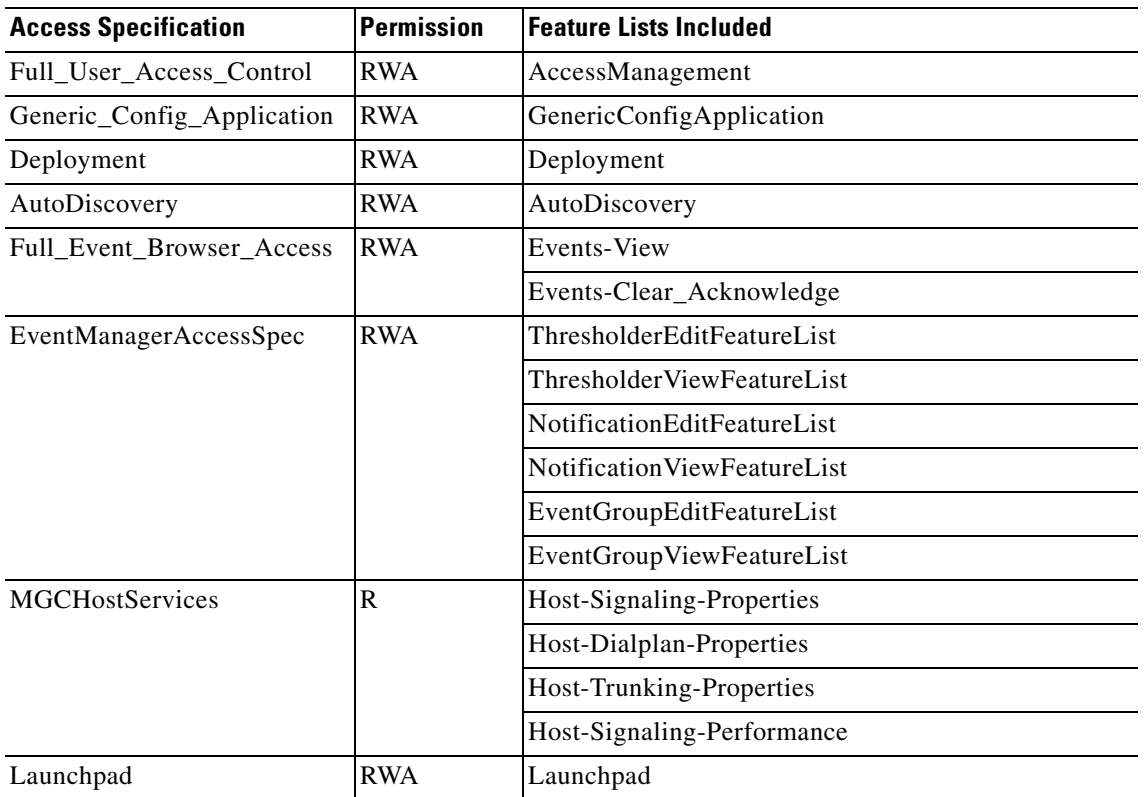

#### <span id="page-3-0"></span>*Table 4-2 Predefined Access Specifications in Cisco MNM*

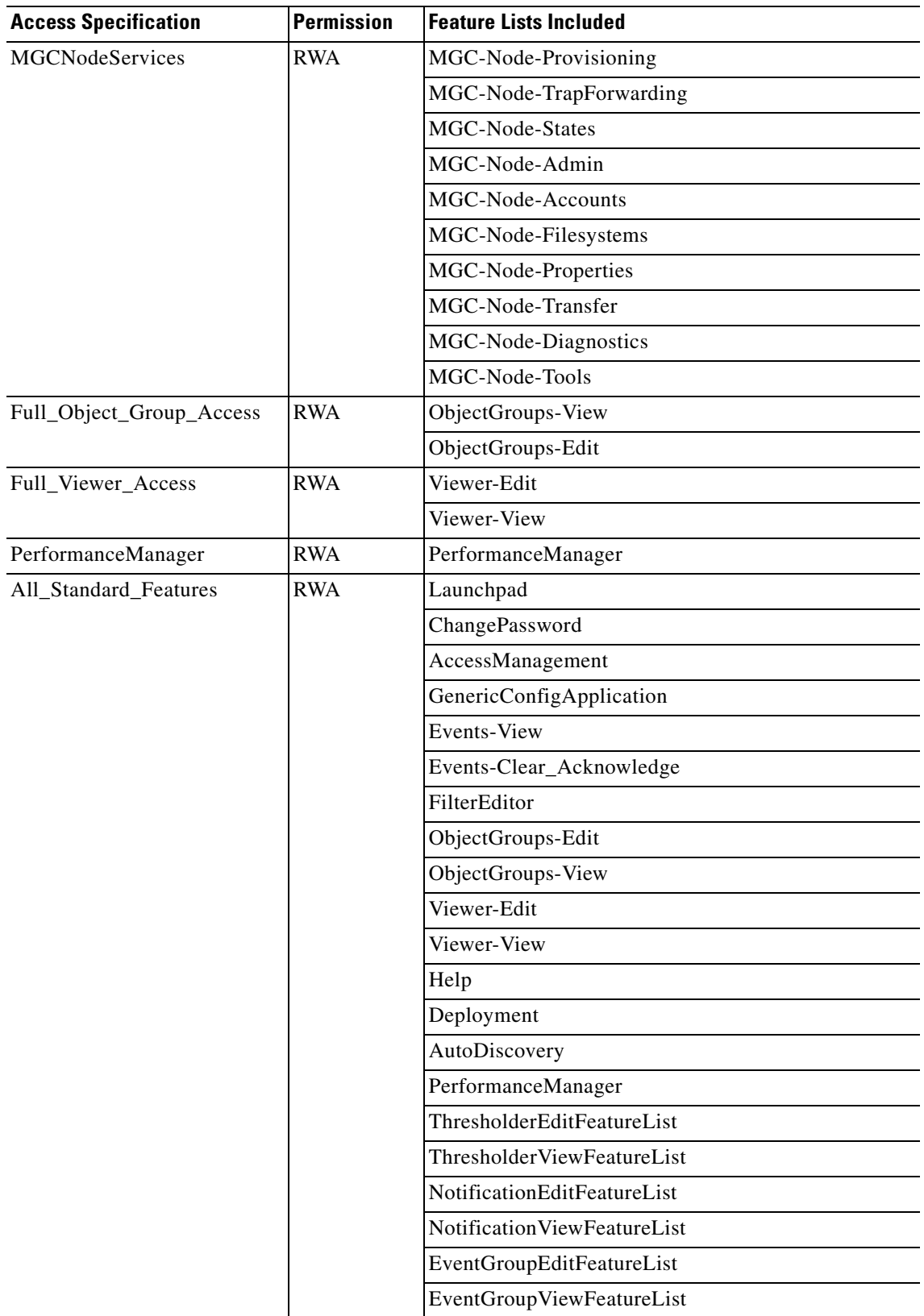

#### *Table 4-2 Predefined Access Specifications in Cisco MNM (continued)*

 $\blacksquare$ 

## <span id="page-5-0"></span>**Setting Up Security**

To set up security in the Cisco MNM, define the following:

- User accounts—Assign login IDs and passwords to individuals and optionally place them in user groups.
- User groups—Assign access specifications to a named group and assign users to user groups.

You can add new access specifications to define new groupings of features tailored to specific user roles in your system.

You can do these tasks in any order. They are interrelated—user groups have associated access specifications and users, and access specifications are linked to user groups. Before beginning, think through the types of users working with your system and the kinds of tasks they need to perform. Use this to plan user groups and access specifications on paper before you create user accounts, user groups, and access specifications. For examples, see the ["Setting Up Security for Typical User Roles" section on](#page-8-0)  [page 4-9.](#page-8-0)

#### <span id="page-5-1"></span>**Setting Up New Accounts**

You must set up a new account for each user. Use the following procedure to create a new account for a user and assign a password:

**Step 1** Click the **Access** icon on the Cisco EMF Launchpad.

The Access Manager window opens.

**Step 2** Choose **Edit > Create** > **User**.

The Create User window opens.

**Step 3** Enter the login information for the new user.

The login name must contain 5 to 32 characters; only alphanumeric characters and underscores are valid, and the first character must be a letter. Click **Forward**.

The Copy From Existing User window opens.

- **Step 4** If you do not want to copy the assignment of an existing user or none exists, click **No**, and then click **Forward**. The Select User Groups window opens. Go to Step 6.
- **Step 5** If user groups have been defined and one or more users are already assigned to a group, you can copy the user group assignment of the selected user. Click **Yes** in the Copy From Existing User window, select the user whose assignment you want to copy, and click **Forward**.

The Select User Groups window opens.

**Step 6** Select a user group, click the right arrow to move the group to the Selected User Groups list, and click **Forward**.

If no user groups are defined, click **Forward**. You can define a user group later and assign the user to it at any time. For more information on user groups, see the ["Creating a User Group" section on page 4-7.](#page-6-0)

The User Password Entry window opens.

**Step 7** Enter a password for the user and confirm it.

The Summary Details for User window opens.

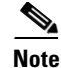

**Note** Passwords must contain 8 to 32 alphanumeric characters and at least one special character such as  $\alpha$ , %, (, or ^. Click **Forward**.

**Step 8** If you are satisfied with the user definition displayed on the screen, click **Finish**. If not, click **Back** to make modifications in previous screens.

When you click **Finish**, the user is added and the Access Manager window closes. You are returned to the Launchpad window.

#### <span id="page-6-0"></span>**Creating a User Group**

Use the following procedure to define a user group to which you can assign users:

- **Step 1** Click the **Access** icon on the Cisco EMF launchpad.
	- The Access Manager window opens.
- **Step 2** Choose **Edit > Create** > **User Group**. The Create User Group window opens.
- **Step 3** Enter the name for the new group. The Copy From Existing User Group window opens.
- **Step 4** If you do not want to copy an existing user group or none exists, click **No**, and then click **Forward**. The Select Users window opens, listing existing users. Go to Step 6.
- **Step 5** If user groups have been defined and one or more users are already assigned to a group, you can copy the access specifications and user membership of the selected group. Click **Yes** in the Copy from Existing User Group window, select the user group you want to copy, and click **Forward**.

The Select Users window opens, listing existing users.

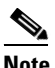

**Note** You can use **Modify > User Groups** menu option to add or remove access specifications or users after you have created the user group.

**Step 6** Select each user you want in the new group, and then click the right arrow to move the user to the Selected Users list. Press **Ctrl**-click to select multiple users. When you are finished, click **Forward**.

The Select Access Specifications window opens, listing available access specifications. See [Table 4-2](#page-3-0) for the list of predefined Cisco MNM access specifications.

**Step 7** Select each desired access specification, and then click the right arrow to move the specification to the Selected Access Specs list. Press **Ctrl**-click to select multiple specifications. When you are finished, click **Forward**.

The Summary Details for User Group window opens, listing the user group name, members, and selected access specifications.

For details on access specifications, see the ["Creating a New Access Specification" section on page 4-8](#page-7-0).

 $\mathbf I$ 

**Note** Giving a user group Full User Access Control allows each user in the user group to add or delete other users and to change specifications for all other users. **Step 8** If you are satisfied with the user group definition displayed on the screen, click **Finish**. If not, click **Back**  to make modifications in previous screens. When you click **Finish**, the user group is added and the Access Manager closes. You are returned to the Launchpad window.

#### <span id="page-7-0"></span>**Creating a New Access Specification**

Use the following procedure to create a new access specification:

- **Step 1** Click the **Access** icon on the Cisco EMF launchpad. The Access Manager window opens. **Step 2** Choose **Edit > Create** > **Access Spec**. The Create Access Specification window appears.
- **Step 3** Enter the name for the new specification.

The Copy From Existing Access Spec window appears.

**Step 4** If you want to base this specification on an existing one and copy its user group assignments, click **Yes** in the Copy from Existing Access Spec window. The list of specifications displays. Select the one you want to copy, and then click **Forward**. Skip to Step 10.

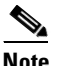

**Note** You can use **Modify > Access Specs** menu option to add or remove feature lists or user groups. See [Table 4-2](#page-3-0) for a list of predefined access specifications.

**Step 5** If you do not want to copy an existing access specification, click **No,** and click **Forward**.

The Select Permission window opens.

**Step 6** Select the permission for the new specification:

Read Only (basic level)—Information can be viewed only.

Read-Write (normal level)—Information can be viewed or modified.

Read-Write-Admin (administration level)—Read-Write access to all features at all times. This is available to administrators only.

#### Click **Forward**.

The Select User Groups window opens, listing user groups to which you can assign this specification.

**Step 7** Select each user group you want to assign the new specification, and click the right arrow to move it to the Selected User Groups list. Press **Ctrl**-click to select multiple groups. When you are finished, click **Forward**.

The Select Feature Lists window opens, displaying the available feature lists. See [Table 4-1](#page-1-0).

a ka

**Step 8** Select each feature you want to include in the specification, and click the right arrow to move the group to the Selected Features list. Press **Ctrl**-click to select multiple features. When you are finished, click **Forward**.

The Select Object Groups window opens. Each access specification can have one associated object group to limit this specification to a particular type of object.

**Step 9** Select the object group, if any, that you want to associate with this access specification, and click **Finish**.

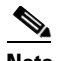

**Note** If you do not select a group, the specification is not restricted to a specific object group.

- **Step 10** The Summary Details for Access Specifications window opens, summarizing the new specification, including
	- **•** The access specification name
	- **•** Permissions
	- **•** Feature lists included
	- **•** The object group associated with the specification
	- **•** User groups to which the specification is assigned

If you are satisfied with the new access specification, click **Finish**. If not, click **Back** to make modifications in previous screens.

When you click **Finish**, the access specification is added to the specification list and the Access Manager closes. You are returned to the Launchpad window.

#### <span id="page-8-1"></span><span id="page-8-0"></span>**Setting Up Security for Typical User Roles**

[Table 4-3](#page-8-1) summarizes how to set up security for typical user roles.

| <b>For This Role</b>                                                                                                    | <b>Perform These Steps</b>                                                                                                    |  |
|----------------------------------------------------------------------------------------------------|----------------------------------------------------------------------------------------------------|--|
| Administrator                                                                                                    | Use the instructions in the "Setting Up New Accounts" section on page 4-6 to<br>create a new user by copying the existing administrator template. The<br>administrator should have access to all of the features listed in Table 4-1.                                                                                                    |  |
| Normal user (read<br>permission and<br>ability to deploy and<br>launch tools, but not<br>to use configuration<br>management) | Using the instructions in the "Creating a New Access Specification"<br>a.<br>section on page 4-8, create a new access specification with the features<br>labeled with the permissions R and RW in Table 4-1, but not including<br>- AutoDiscovery<br>ObjectGroups-Edit<br>ObjectGroups-View<br>Use the instructions in the "Creating a User Group" section on page 4-7 to<br>b.<br>create a new user group with the access specification you just created. |  |
|                                                                                                    | Use the instructions in the "Setting Up New Accounts" section on page 4-6<br>c.<br>to create a new account and user, and assign the user to the group you just<br>created.                                                                                                    |  |

*Table 4-3 Security for Typical Roles*

Г

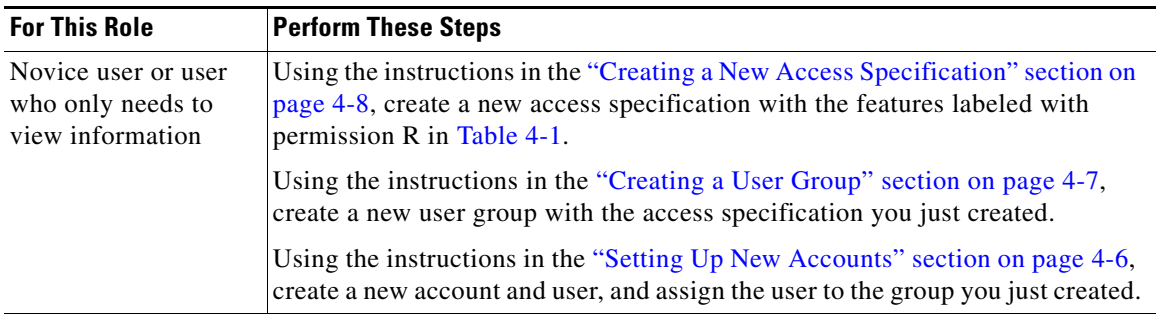

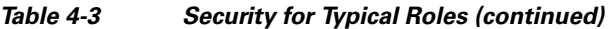

## <span id="page-9-0"></span>**Modifying Security Settings**

You can do the following using the Access Manager:

- **•** Modify a user account to change the user login, name, or user group membership.
- **•** Modify a user group or access specification to
	- **–** Complete the definition of a new user group or access specification if you have created it by copying from an existing one.
	- **–** Change properties of an existing group or specification.
- **•** Delete users, user groups, and access specifications.
- **•** Change the administrative password.
- **•** Change user passwords.

Details are provided in the following sections.

### **Modifying a User Account**

Use the following procedure to modify a user account, which affects user login, name, or user group membership:

**Step 1** Click the **Access** icon on the Cisco EMF launchpad.

The Access Manager window opens.

- **Step 2** Do one of the following:
	- **•** Choose **Edit > Modify** > **User**.
	- **•** If the user list is not selected, choose **Users** from the drop-down list. Double-click the user account you want to modify.

The User Editor window opens. In the left pane, the window includes a list of users. In the right pane, it includes the tabs User Details and Select User Groups. The description pane at the bottom of the window provides details on the current selection.

a ka

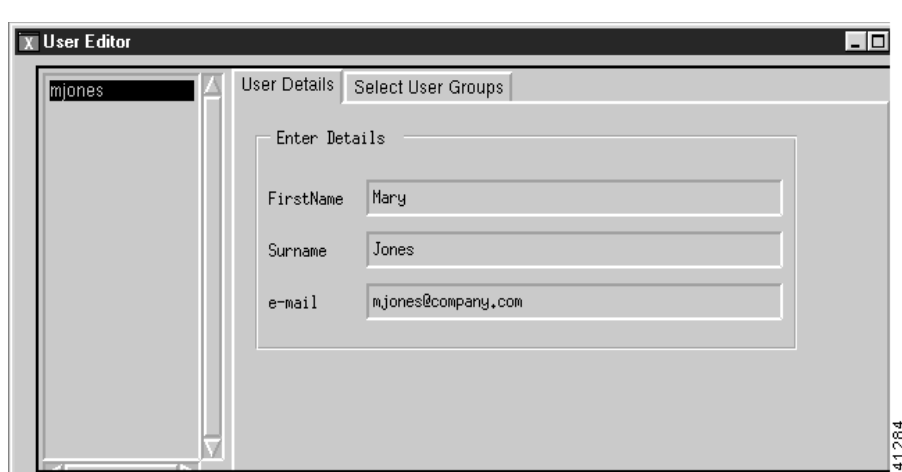

*Figure 4-1 User Editor Window*

- **Step 3** Select a user from the list.
- **Step 4** Make the desired modifications.
- **Step 5** Click **Apply**. To cancel the changes, click **Revert**.
- **Step 6** When you are done, click **Close**. You are returned to the Launchpad window.

#### **Modifying User Groups or Access Specifications**

Use the following procedure to modify a user group or access specification:

**Step 1** Click the **Access** icon on the Cisco EMF launchpad.

The Access Manager window opens.

- **Step 2** Do one of the following:
	- **•** Choose **Edit > Modify** > **User Group** or **Access Spec**.
	- **•** From the drop-down list, choose **User Groups** or **Access Specifications** to display a list of groups or specifications. Double-click the object you want to modify.

The Editor window opens. The left pane includes a list of existing objects, user groups, or access specifications. The right pane includes a tab for each of the windows you used when you created the group or specification. The description pane at the bottom of the window provides details on the current selection. [Figure 4-2](#page-11-0) shows an example.

Г

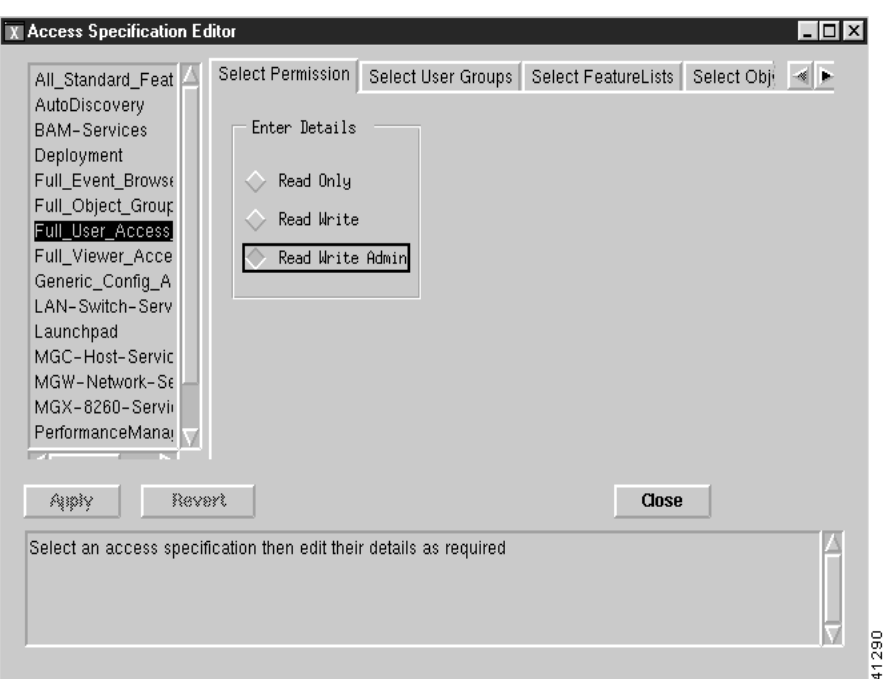

<span id="page-11-0"></span>*Figure 4-2 Example of the Access Specification Editor Window*

- **Step 3** Click the object you want to modify and make the desired modifications.
- **Step 4** Click **Apply**. To cancel the changes, click **Revert**.
- **Step 5** When you are done, click **Close**. You are returned to the Launchpad window.

### **Deleting a User, User Group, or Access Specification**

Use the following procedure to delete a user, user group, or access specification:

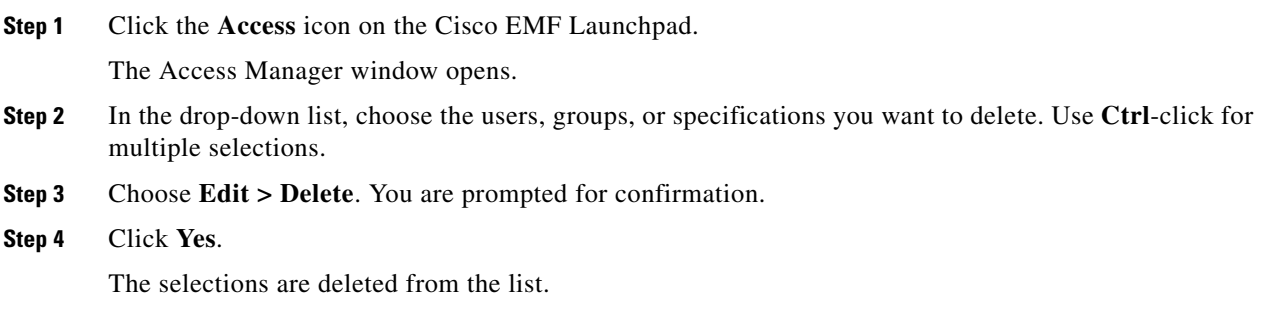

### **Changing the Administrative Password**

Use the following procedure to change the administrative password:

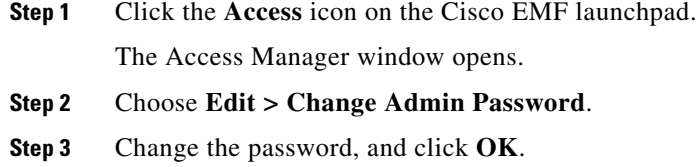

## **Changing a User's Password**

Use the following procedure to change a user's password:

- **Step 1** Click the **Access** icon on the Cisco EMF launchpad. The Access Manager window opens.
- **Step 2** Choose **Edit > Change Password**.
- **Step 3** Change the password, and click **OK**.

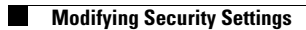

П